### **Offline-radeln**

2023-11-04 20:00 (Kommentare: 0)

Ich beschäftige mich weiter mit dem Fahrrad. Heute jedoch, ohne einen einzigen Meter zu fahren (von den ~8km Einkaufen mit dem Rad mal abgesehen). Heute ist der Tacho dran!

Der Bosch Kiox 300: eine Menge Informationen auf einer Menge Seiten. Alles - naja, fast<sup>(1)</sup> - kann man einstellen: wie viel Elemente auf einer Seite angezeigt werden sollen (1-3), wie viele Seite man einrichten möchte (max. 13) und in welcher Reihenfolge alle Informationen zu sehen sein sollen. Geliefert wurde der Tacho wie folgt (bei den Bildern handelt es sich um Hardcopies aus der [Bosch Flow](https://www.bosch-ebike.com/de/produkte/ebike-flow-app) [App](https://www.bosch-ebike.com/de/produkte/ebike-flow-app), daher sind die Texte in Englisch, man kann den Tacho jedoch auch in Deutsch einstellen):

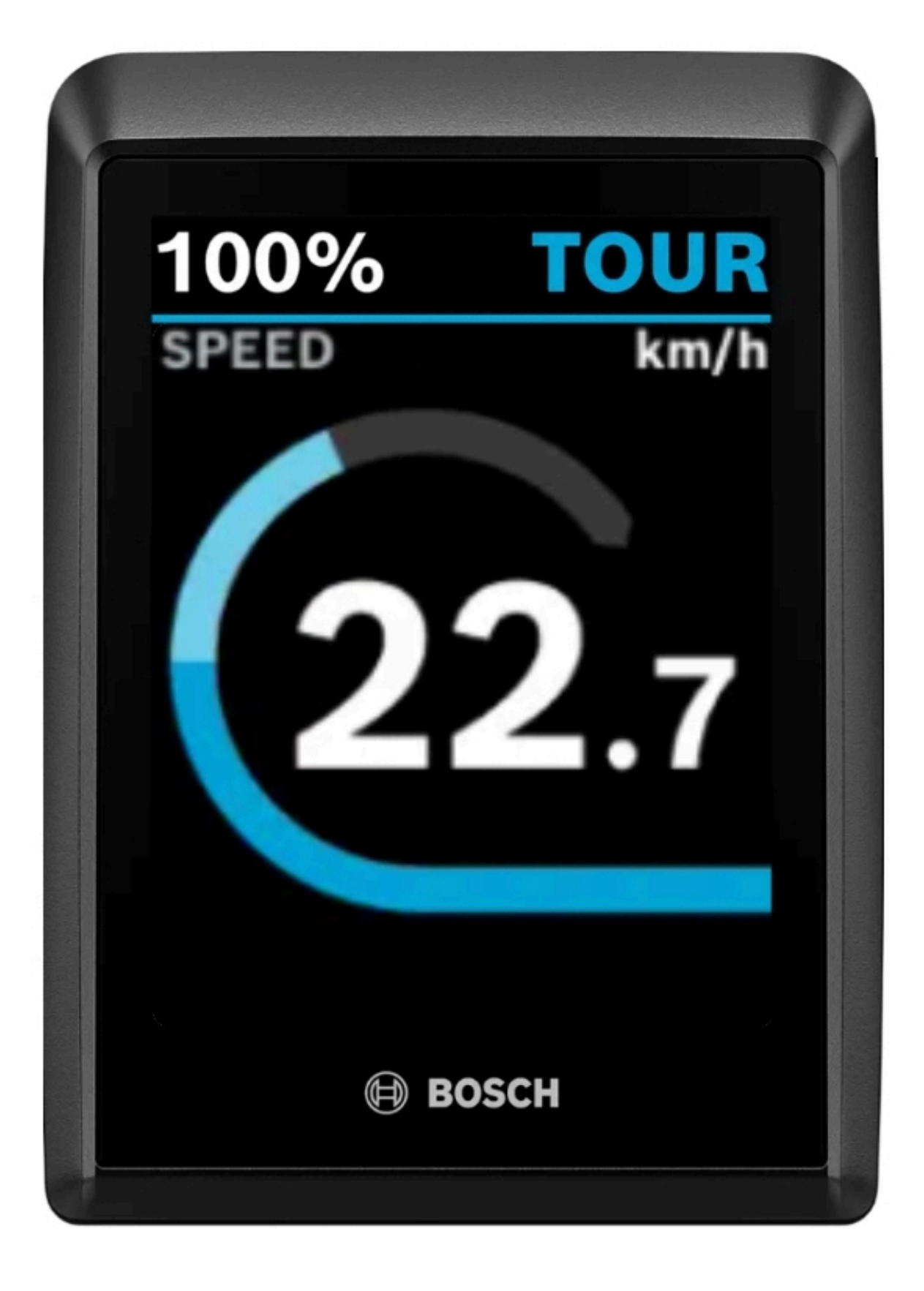

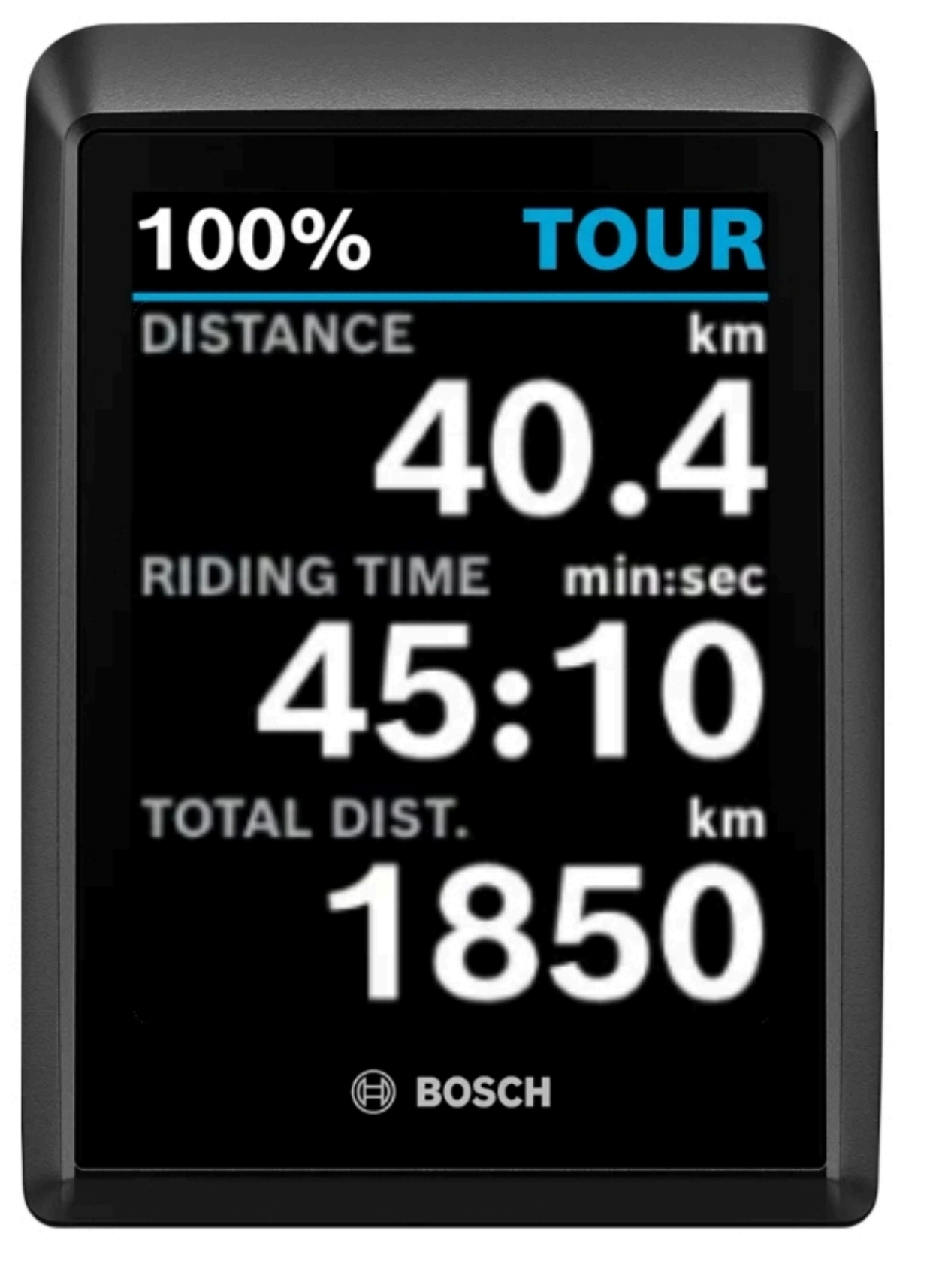

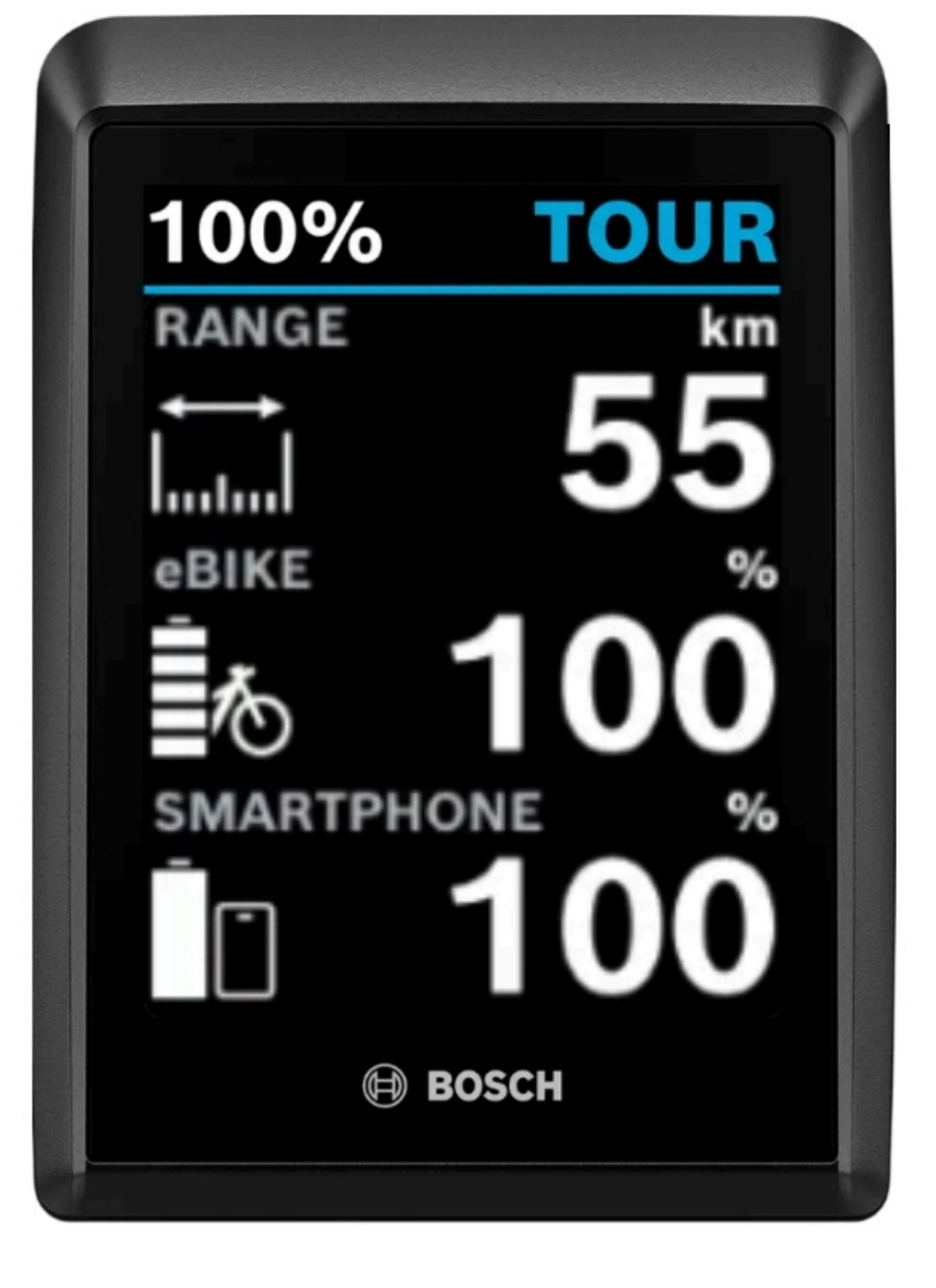

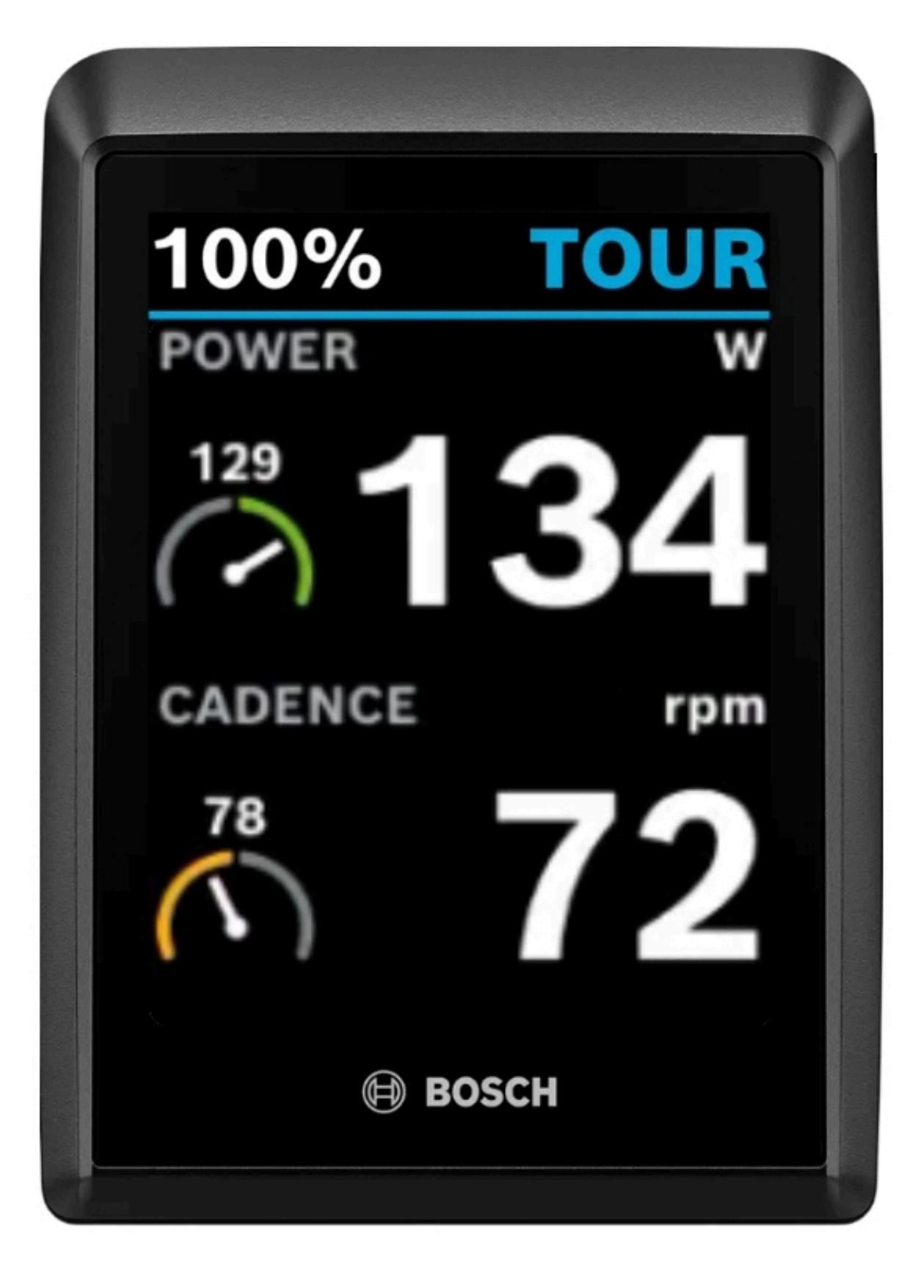

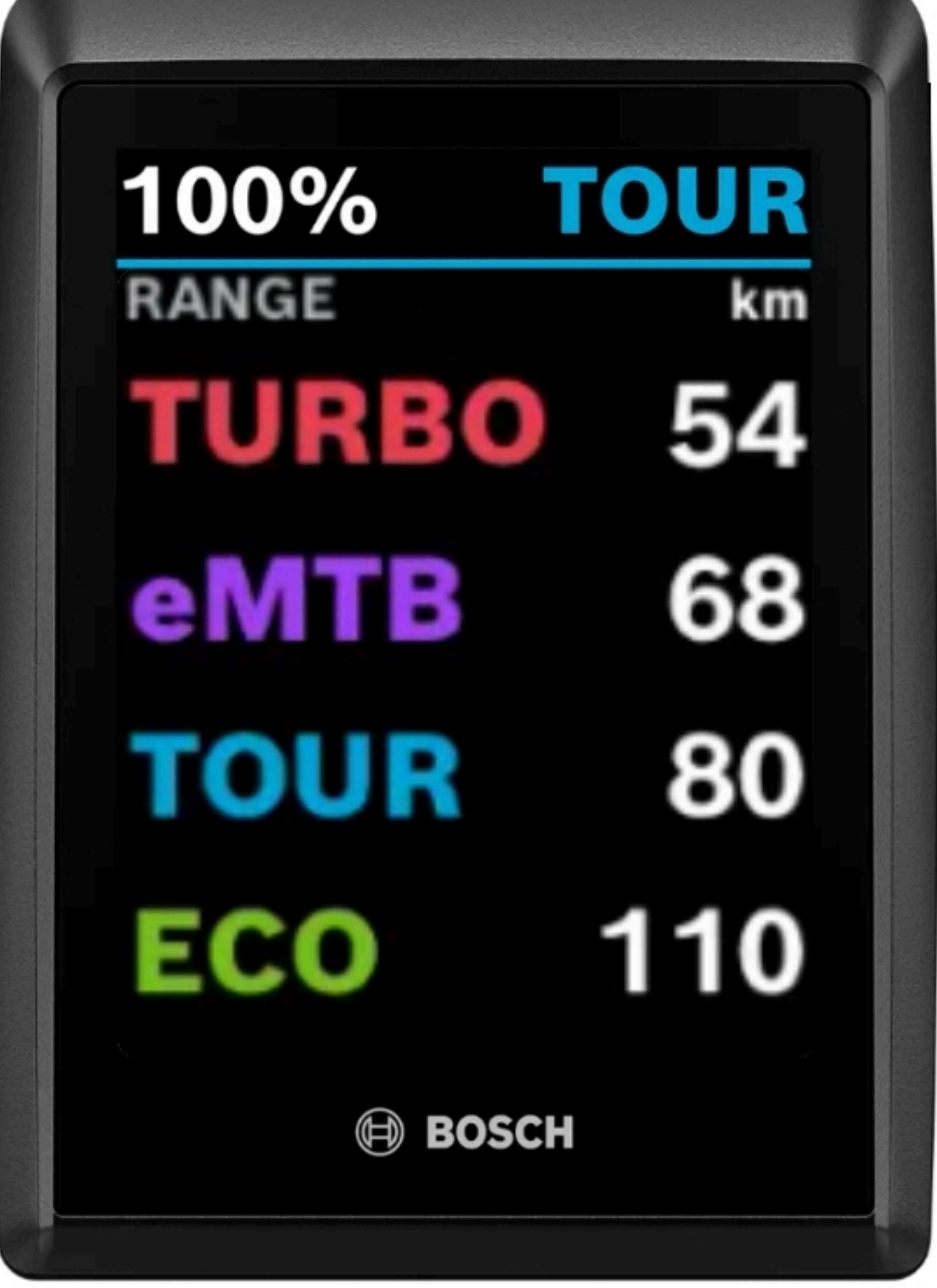

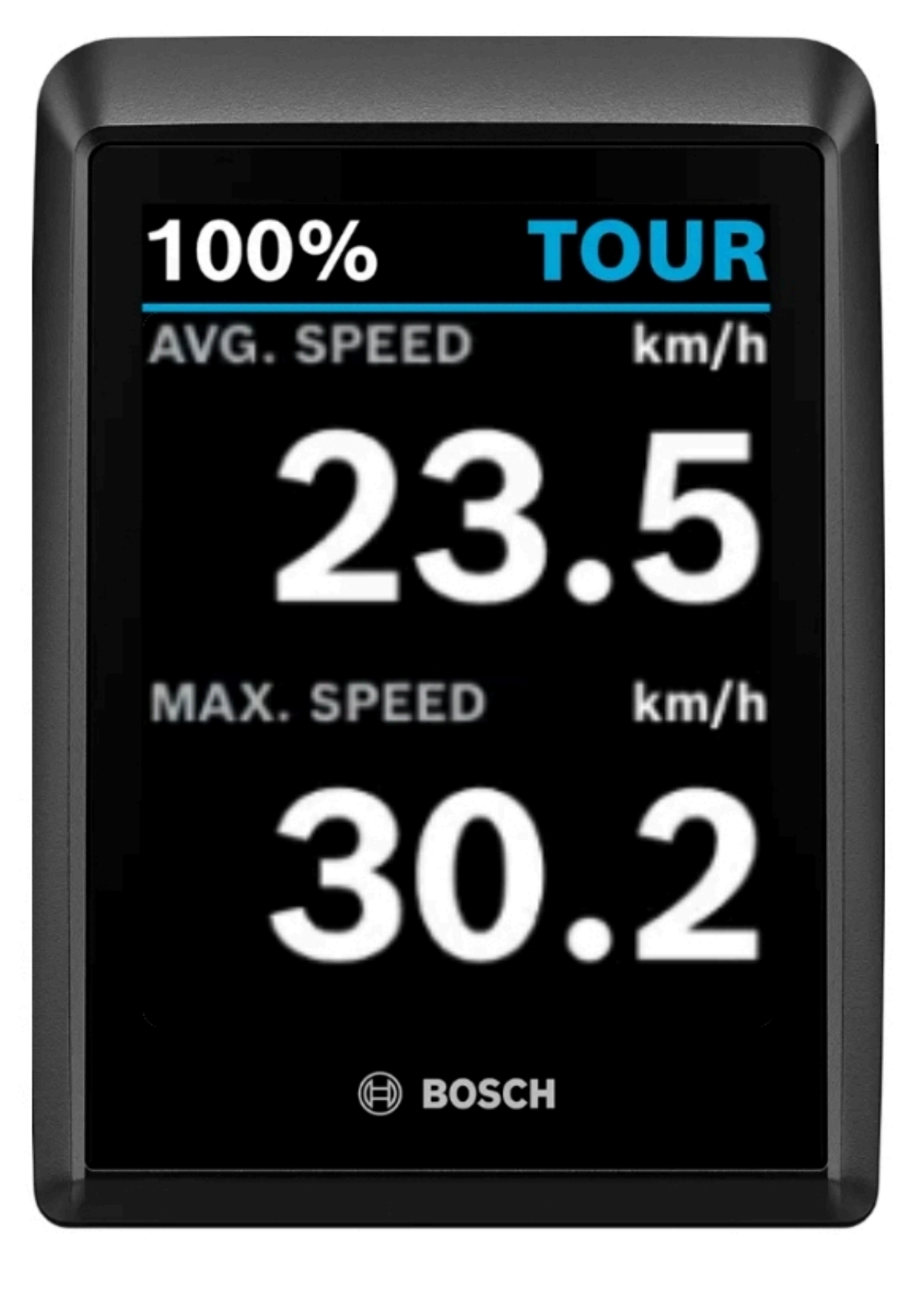

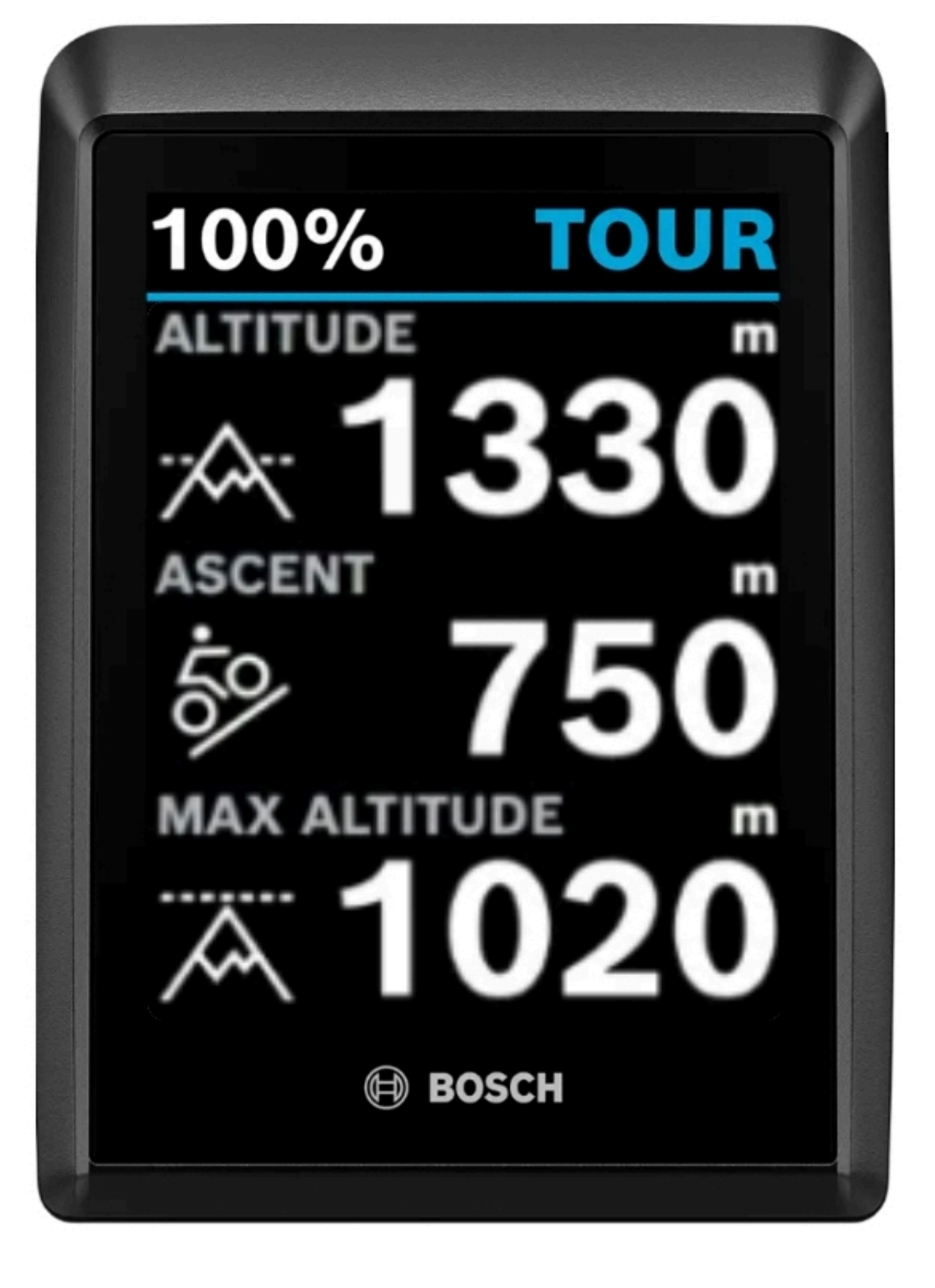

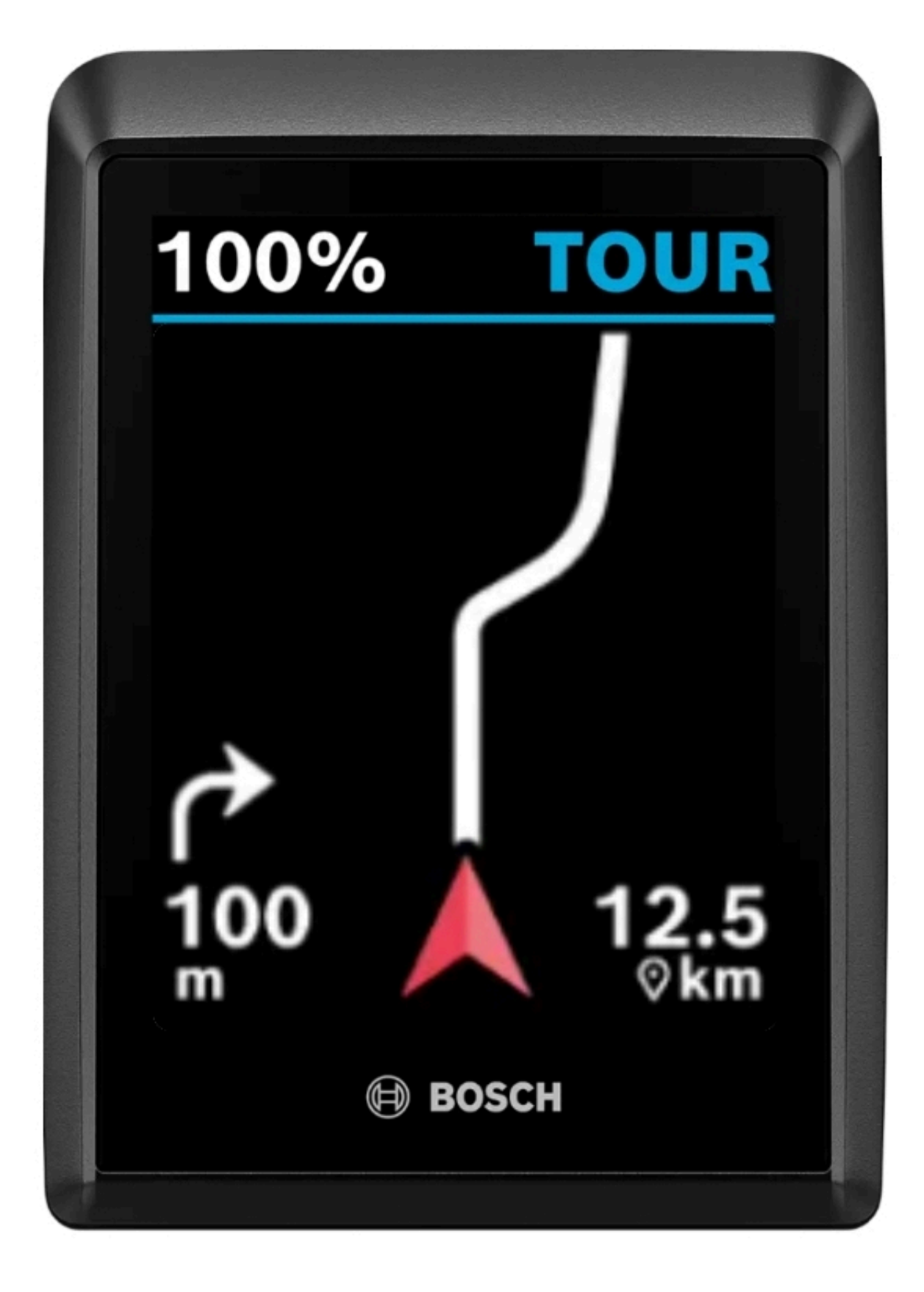

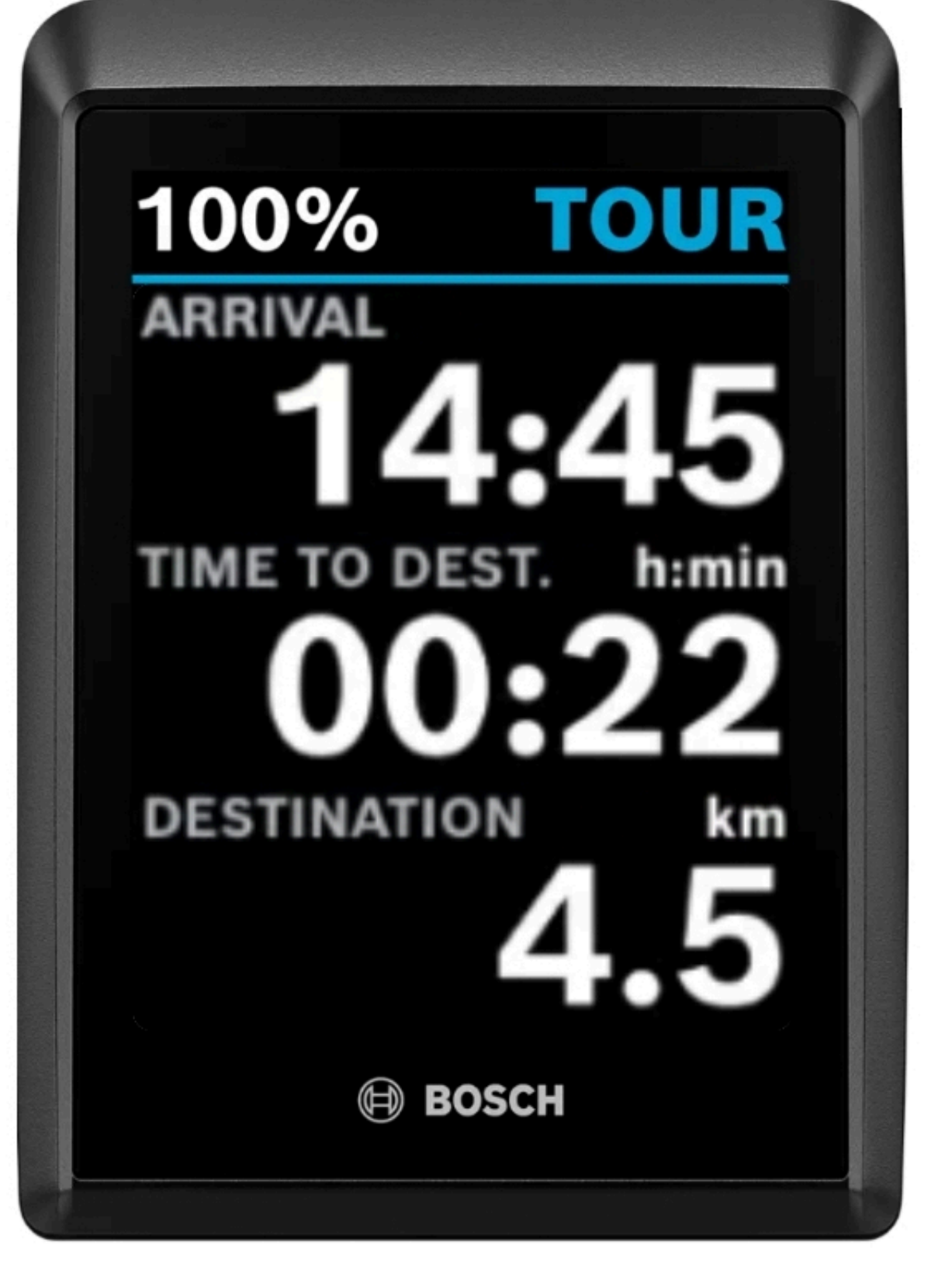

 $function() \{ var s \}$ liderElement =

[].slice.call(document.getElementsByClassName('mod\_rocksolid\_slider'), -1 )[0]; if (window.jQuery && jQuery.fn.rstSlider) { init(); } else { document.addEventListener('DOMContentLoaded', init); } function init() { var \$ = jQuery; var slider = \$(sliderElement); slider.find('video[data-rsts-background], [data-rststype=video] video').each(function() { // Disable mejs for videos this.player = true; }); slider.rstSlider({"typ e":"slide","direction":"x","skin":"liquid","height":"480","navType":"bullets","scaleMode":"fit","imagePosit ion":"center","centerContent":false,"random":false,"loop":true,"videoAutoplay":false,"autoplayProgress":tr ue,"pauseAutoplayOnHover":true,"keyboard":true,"captions":true,"controls":true,"thumbControls":false,"c ombineNavItems":true,"duration":2500,"autoplay":4500,"autoplayRestart":4600,"visibleAreaAlign":0.5,"g apSize":"0%"}); // Fix missing lightbox links \$(function() { if (!\$.fn.colorbox) { return; } var

lightboxConfig = { loop: false, rel: function() { return \$(this).attr('data-lightbox'); }, maxWidth: '95%', maxHeight: '95%' }; var update = function(links) { links.colorbox(lightboxConfig); }; slider.on('rstsslidestart rsts-slidestop', function(event) { update(slider.find('a[data-lightbox]')); }); update(slider.find('a[data-lightbox]')); }); } })();

### **Konfiguration des Tachos**

Der Einstieg erfolgt über die Flow App: dort wählt man den Befehl "Display-Konfiguration"

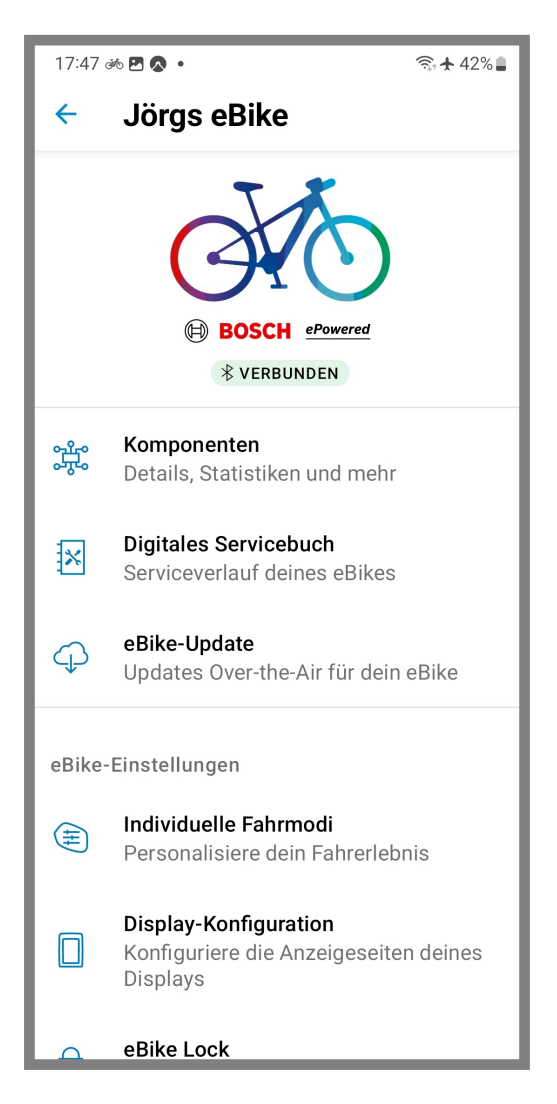

Als erstes sieht man die Willkommen-Seite eines üblichen "Assistenten":

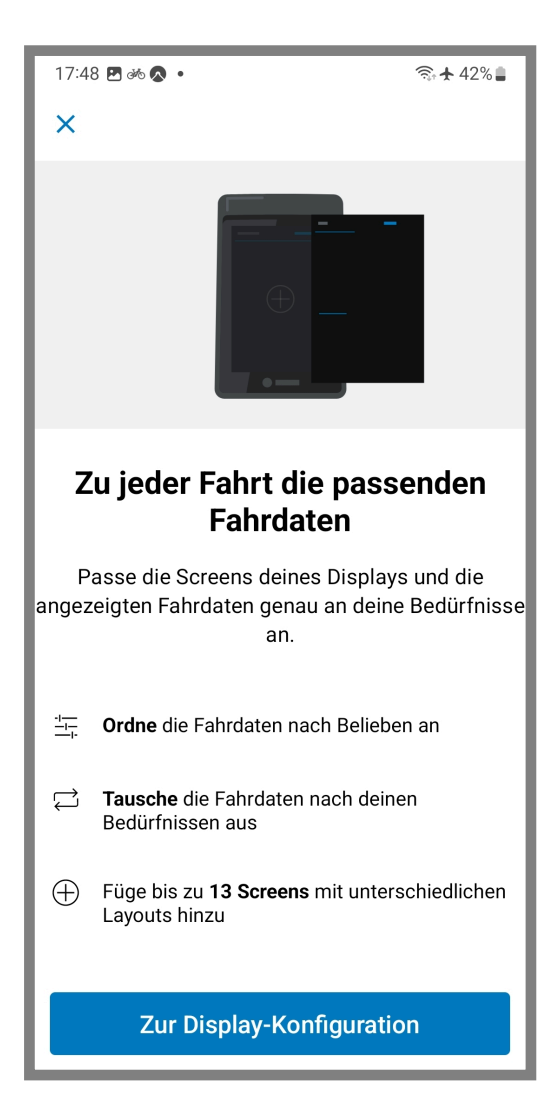

Nun kann man entscheiden, ob man bestehende Seite ändern/löschen, neue Seiten hinzufügen oder die bestehende Reihenfolge ändern möchte.

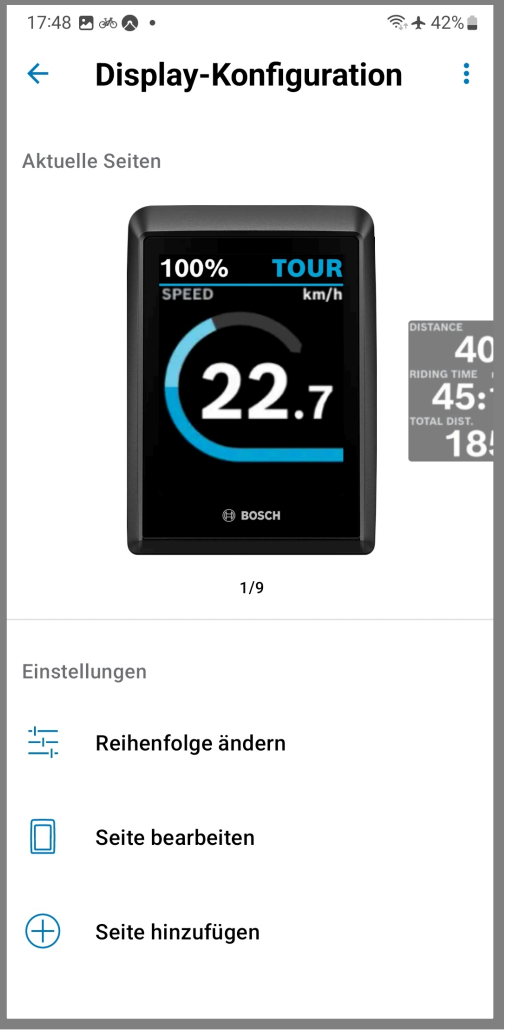

Das Ändern der Reihenfolge ist einfach und intuitiv gelöst:

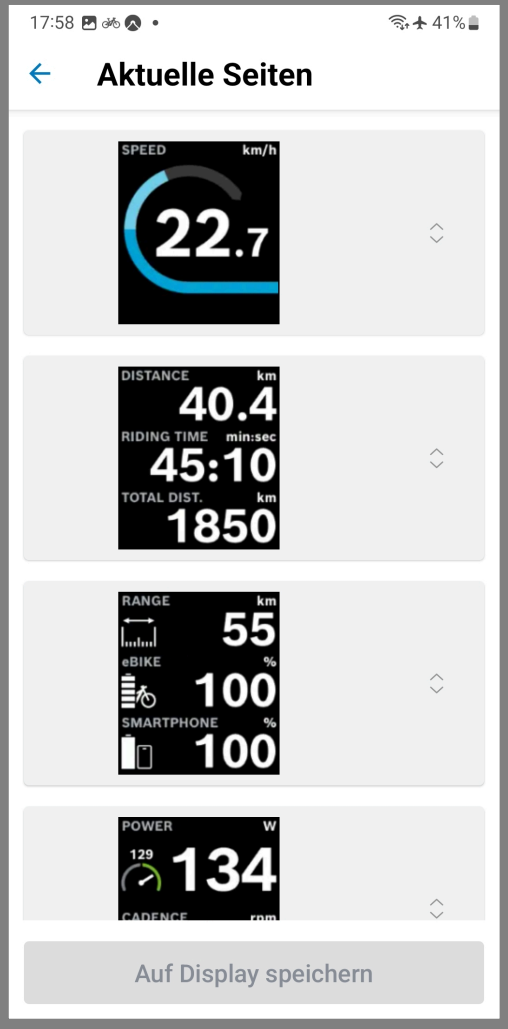

Möchte man eine neue Seite erstellen, wählt man zuerst ein Layout mit einer, zwei oder drei Datenzeilen:

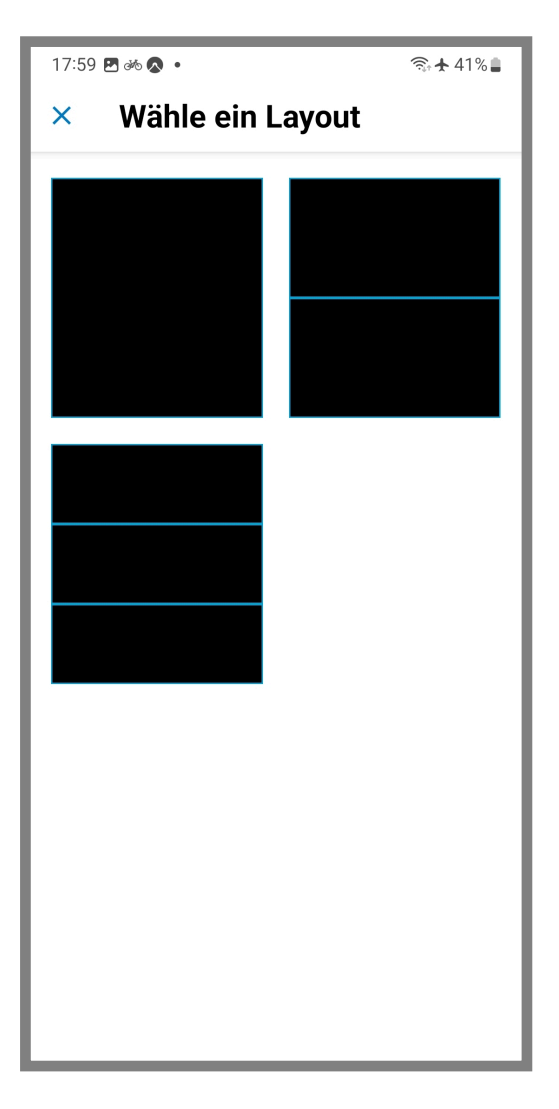

Anschließend sieht man eine leere Seite in dem gewünschten Layout und kann einzelne Anzeigeelemente hinzufügen:

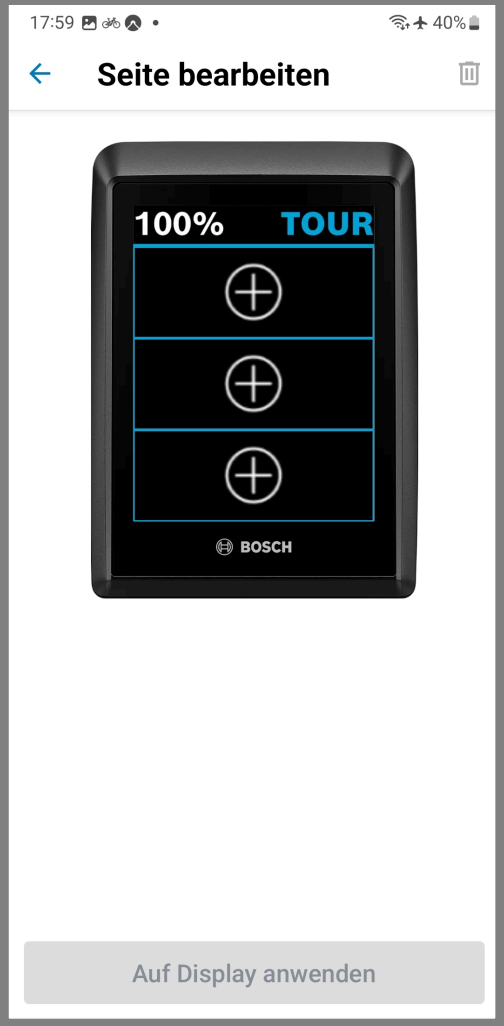

Aus einer entsprechenden Liste kann man dann das Element auswählen, welches an der entsprechenden Stelle angezeigt werden soll:

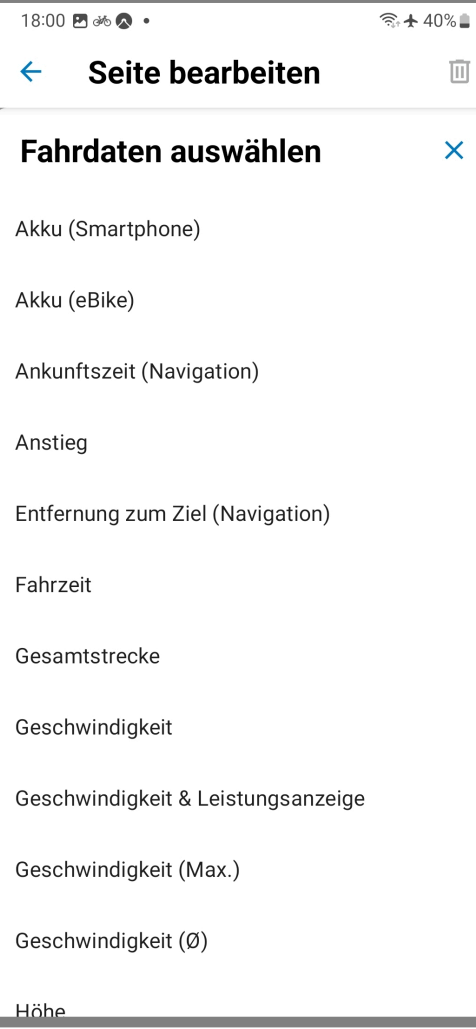

 $\bullet$ 

Starker Tobak! Jetzt muss ich mir erst einmal überlegen, welche Daten ich sehen möchte und in welcher Reihenfolge. Weniger ist wahrscheinlich mehr. Letztendlich kann man fast alles nach der Tour in der Statistik der Flow App sehen.

#### Jörgs eBike  $\leftarrow$

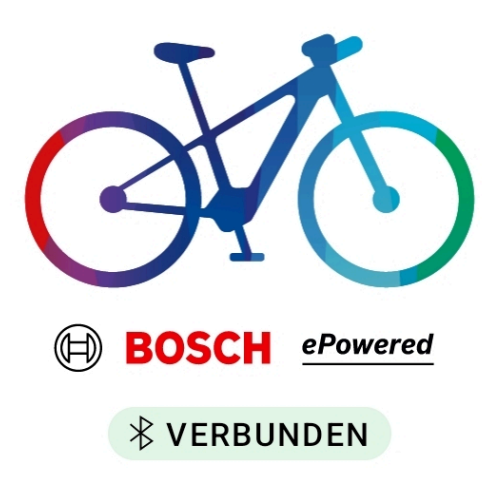

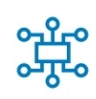

Komponenten

Details, Statistiken und mehr

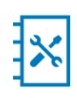

**Digitales Servicebuch** Serviceverlauf deines eBikes

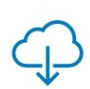

eBike-Update Updates Over-the-Air für dein eBike

### eBike-Einstellungen

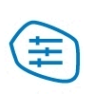

**Individuelle Fahrmodi** Personalisiere dein Fahrerlebnis

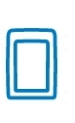

Display-Konfiguration Konfiguriere die Anzeigeseiten deines **Displays** 

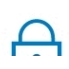

eBike Lock

 $\overline{\mathsf{X}}$ 

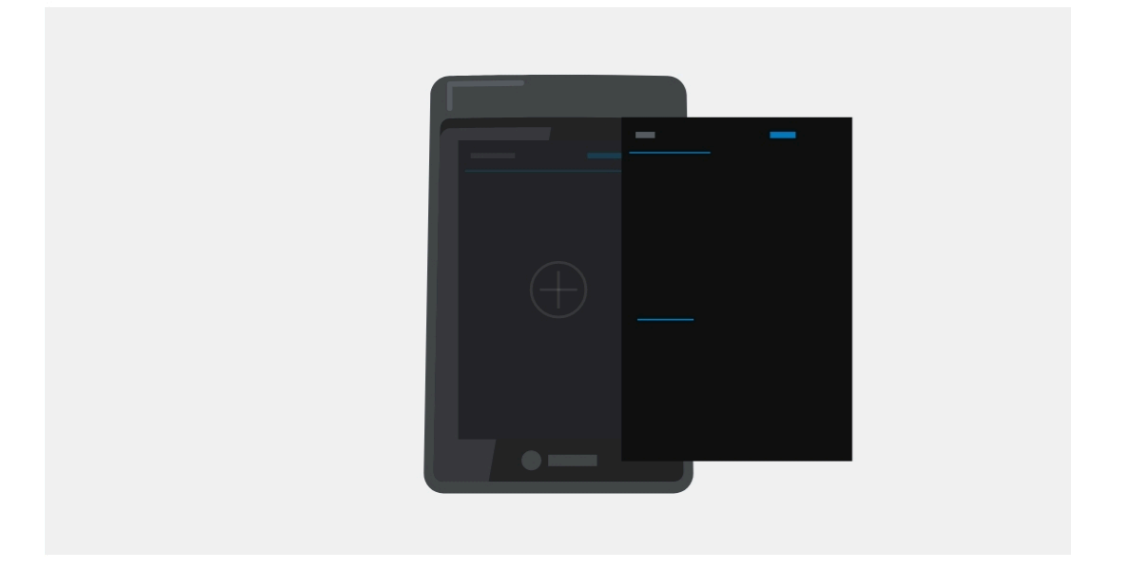

# Zu jeder Fahrt die passenden **Fahrdaten**

Passe die Screens deines Displays und die angezeigten Fahrdaten genau an deine Bedürfnisse an.

- 玉 Ordne die Fahrdaten nach Belieben an
- $\overrightarrow{C}$ Tausche die Fahrdaten nach deinen Bedürfnissen aus
- $\bigoplus$ Füge bis zu 13 Screens mit unterschiedlichen Layouts hinzu

## **Zur Display-Konfiguration**

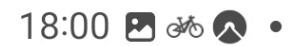

面

 $\times$ 

# $\leftarrow$  Seite bearbeiten

Fahrdaten auswählen

Akku (Smartphone)

Akku (eBike)

Ankunftszeit (Navigation)

Anstieg

Entfernung zum Ziel (Navigation)

Fahrzeit

Gesamtstrecke

Geschwindigkeit

Geschwindigkeit & Leistungsanzeige

Geschwindigkeit (Max.)

Geschwindigkeit (Ø)

 $\Box$  Höhe

#### Wähle ein Layout  $\boldsymbol{\mathsf{X}}$

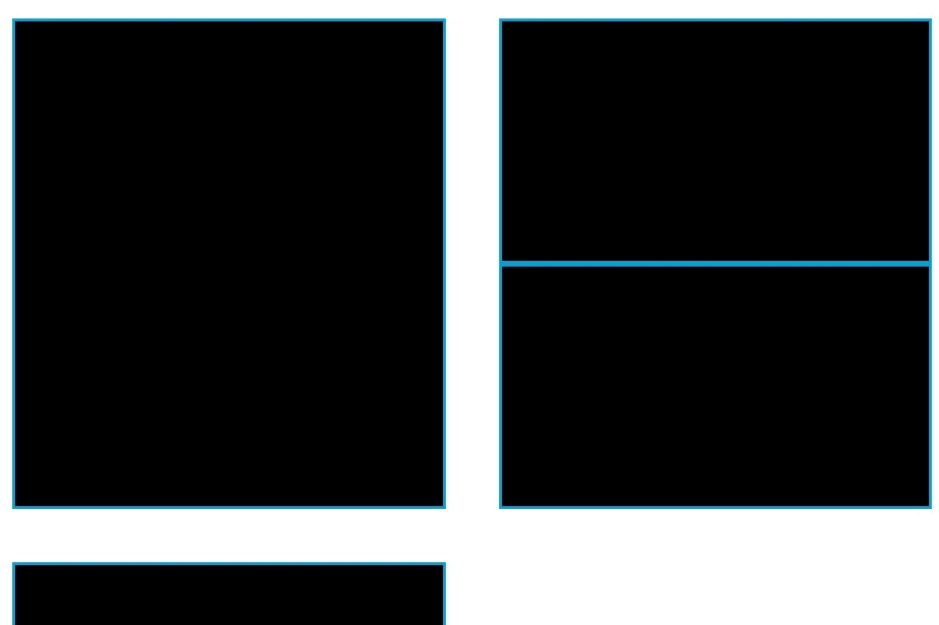

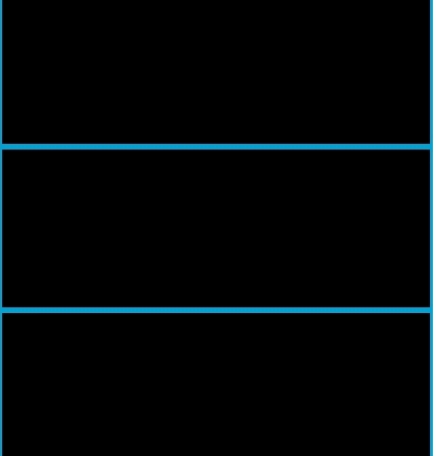

# ← Aktuelle Seiten

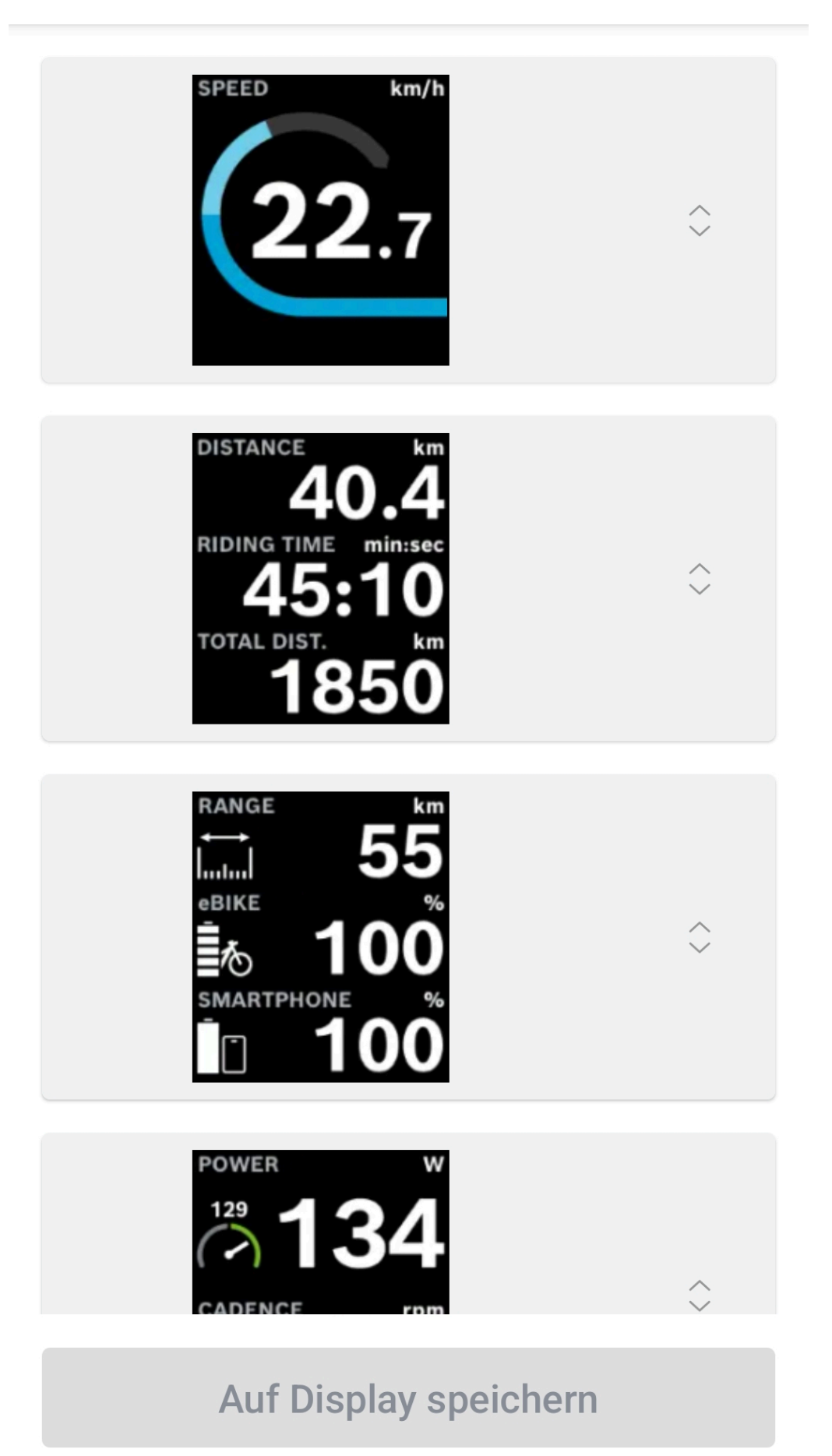

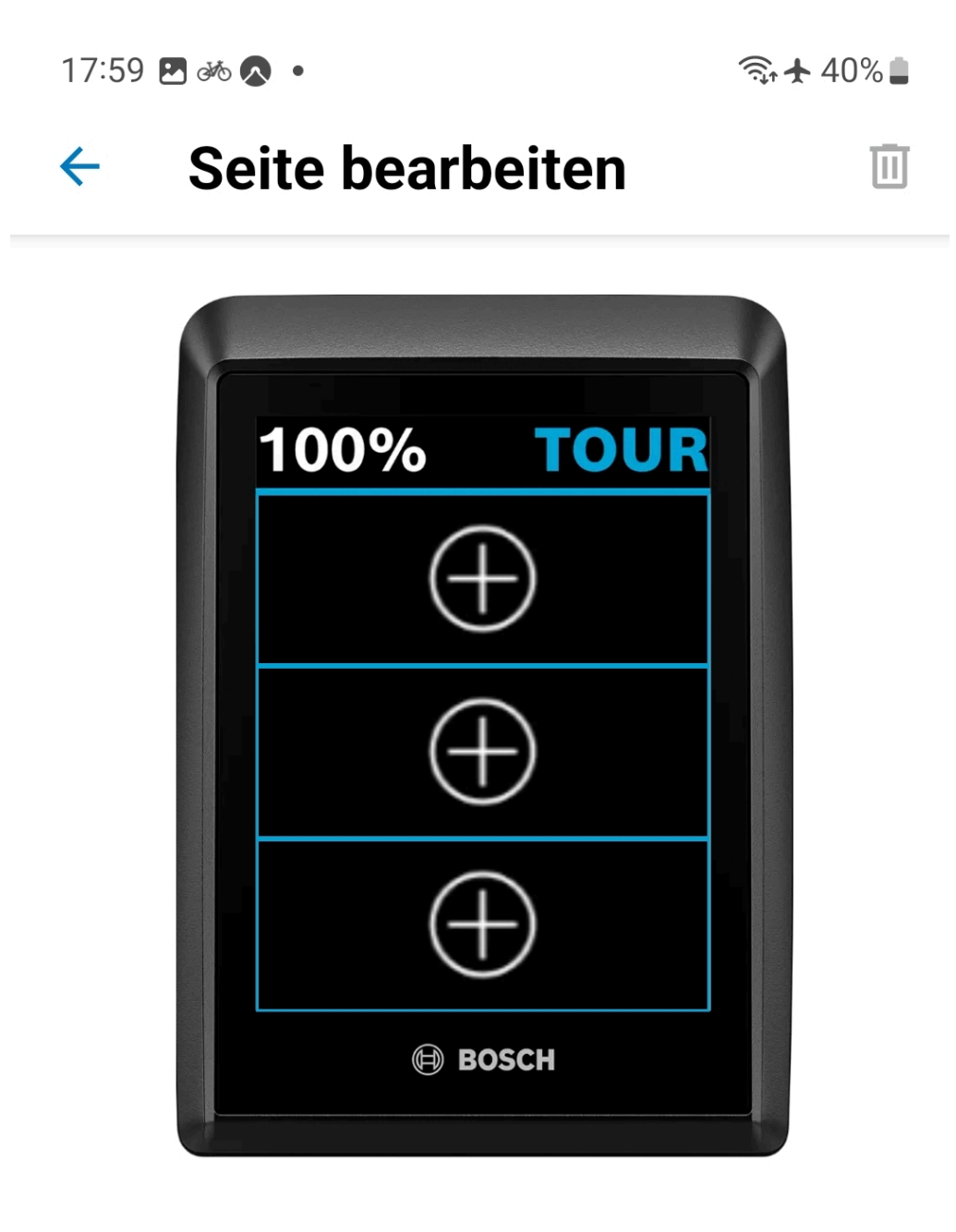

# Auf Display anwenden

#### $\leftarrow$ **Display-Konfiguration**  $\ddot{\bullet}$

## **Aktuelle Seiten**

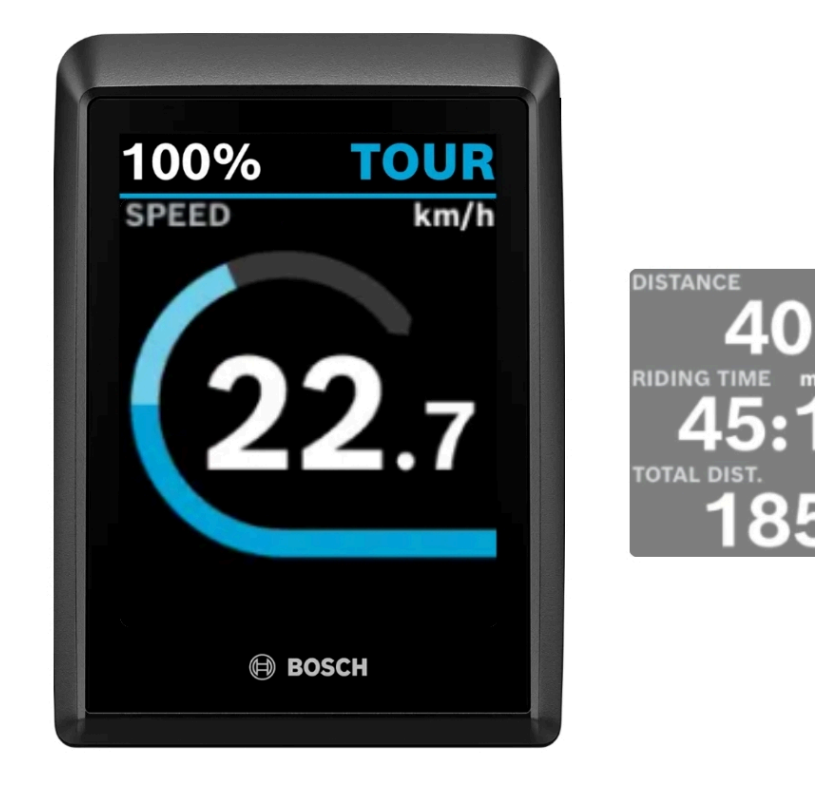

 $1/9$ 

Einstellungen

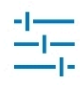

Reihenfolge ändern

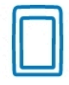

Seite bearbeiten

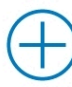

Seite hinzufügen

(1) = eine Kachel muss den Tacho anzeigen, man kann den Tacho nicht löschen [\(gesetzliche Gründe](https://www.bosch-ebike.com/ch/help-center/ebw-flowapp-settings/asset-asf-01011))

 $\overline{a}$ 

**Kommentare**

**Einen Kommentar schreiben**